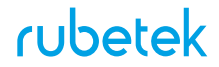

 $\frac{9}{0}$ 

# **Центр управления CC1**

Инструкция

#### **Вид спереди**

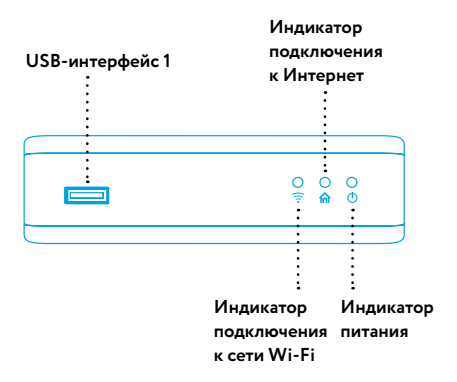

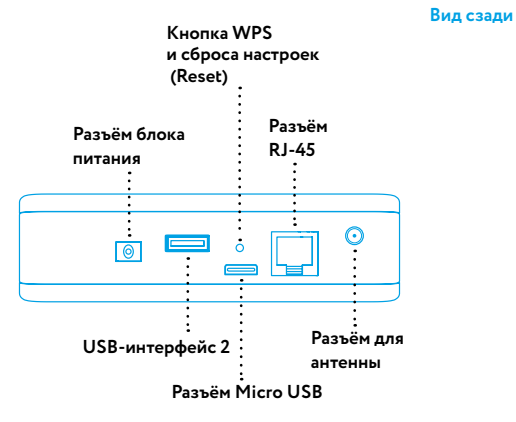

#### **Вид снизу**

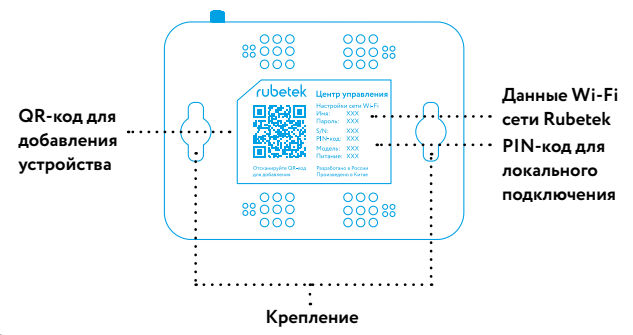

## **Уважаемый покупатель, спасибо, что выбрали систему Rubetek!**

**Центр управления Rubetek** (сокращенно — ЦУ) позволяет объединить работу всех умных устройств и создавать сценарии между ними. Центр управления является ключевым звеном системы Rubetek, управляется с помощью мобильного приложения.

## **ВОЗМОЖНОСТИ ЦЕНТРА УПРАВЛЕНИЯ RUBETEK**

Центр управления объединяет устройства системы Rubetek в единую сеть и позволяет получать и передавать информацию от устройств, а также создавать сценарии между ними. Данные о состоянии устройств поступают на смартфон или планшет в виде push-уведомлений и smsсообщений. Центр управления поддерживает беспроводные стандарты связи RF, Wi-Fi, Bluetooth и Z-Wave.

Сценарии позволяют настроить работу устройств под определенные потребности, например, включать отопительные приборы, свет и другую технику для создания комфортных условий.

## **КОМПЛЕКТ ПОСТАВКИ**

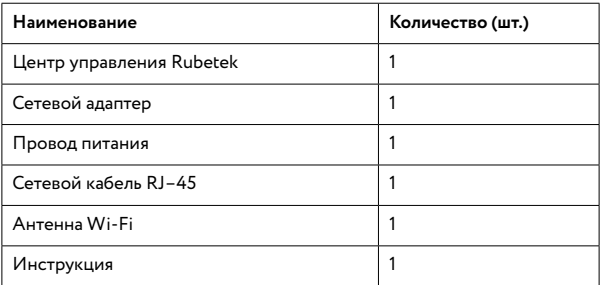

## **ПЕРЕД НАЧАЛОМ УСТАНОВКИ**

Прежде чем устанавливать и использовать данное устройство внимательно прочитайте настоящую инструкцию. Текущая версия мобильного приложения может отличаться от указанной в инструкции. Актуальную инструкцию вы можете скачать с сайте rubetek.com.

После транспортировки или хранения при низких температурах необходимо выдержать устройство при комнатной температуре не менее 2 часов перед включением.

#### Перед установкой:

Отсканируйте QR-код, чтобы скачать бесплатное мобильное приложение Rubetek или введите «rubetek» в поисковой строке App Store (для iOS) или Google Play (для Android).

Запустите приложение и зарегистрируйтесь.

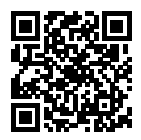

### **ПОШАГОВАЯ УСТАНОВКА**

- **• Достаньте Центр управления** из упаковки.
- **• Присоедините антенну к устройству,** вставив в соответствующий разъем и поворачивая ее по часовой стрелке.
- **• Соедините** между собой сетевой адаптер и провод питания.
- **• Подключите провод питания** в соответствующий разъем Центра управления.

**• Выберите место для установки Центра управления.** Подключите сетевой адаптер к электросети. Проверьте, загорелся ли индикатор питания на передней панели Центра управления. Если индикатор питания горит, это значит, что Центр управления успешно подключен к сети электропитания и находится в рабочем состоянии.

Обратите внимание, что расстояние между Центром управления и роутером должно быть не менее 40см. В противном случае возможны помехи и нестабильная работа устройств.

- **• Добавьте ЦУ в ранее созданный Дом.**
- **• Отсканирйте QR-код,** располженный на нижней части ЦУ. Либо добавьте Центр управления с помощью PIN-кода.<sup>∗</sup>
- **• Выберите способ подключения ЦУ:** по Wi-Fi, с помощью LAN-провода или с помощью 3G модема.

#### Подключение Центра управления через Wi-Fi:

**• Зайдите в настройки смартфона** или планшета и включите Wi-Fi. В списке доступных сетей выберите сеть RubetekXX и подключитесь к ней. Имя сети и пароль расположены на нижней панели Центра управления.

∗ Для добавления ЦУ в Дом с помощью PIN-кода, необходимо, чтобы ЦУ и смартфон находились в одной локальной сети RubetekXX. В списке предложенных устройств выберите ваш ЦУ и введите PIN-код, который расположен на нижней панели ЦУ.

**• Зайдите в настройки ЦУ и подключите устройство к домашней Wi-Fi сети.** Выберите пункт «Настройки Wi-Fi». Среди доступных сетей выберите свою домашнюю сеть Wi-Fi и подключитесь к ней. Проверьте, что на передней панели Центра управления горит индикатор подключения к сети Wi-Fi.

**• В случае, если добавление ЦУ к домашней Wi-Fi сети прошло неуспешно,** необходимо провести повторное подключение устройства. Возможные причины сбоя подключения:

- введен неправильный пароль Wi-Fi;
- смартфон и ЦУ находятся в разных сетях без доступа в Интернет;

• плохой уровень сигнала Wi-Fi.

Подключение Центра управления с помощью LAN-провода:

**• Соедините Центр управления и роутер с помощью сетевого кабеля RJ-45,** входящего в комплект. Подключение к сети ЦУ произойдет автоматически.

- **• Подключите ваш смартфон или планшет к Wi-Fi сети** того роутера, к которому подключен Центр управления.
- **• В случае, если добавление ЦУ к домашней сети прошло неуспешно,**  необходимо провести повторное подключение устройства. Возможные причины сбоя подключения:
	- смартфон и ЦУ находятся в разных сетях без доступа в Интернет;
	- ЦУ не подключен к роутеру.

#### Подключение Центра управления с помощью 3G модема.

**• Подключите 3G модем через USB порт ЦУ.** Подключение модема к ЦУ произойдёт автоматически.

Если подключение произошло успешно, загорится индикатор подключения к Интернету на передней панели ЦУ.

ЦУ совместим не со всеми моделями 3G модемов. Актуальный cписок совместимых 3G модемов вы можете найти на сайте rubetek.com.

**• В случае, если добавление ЦУ к 3G модему прошло неуспешно,**  необходимо провести повторное подключение устройства. Возможные причины сбоя подключения:

- у смартфона нет доступа к Интернет;
- ЦУ не подключен к сети Интернет.

## **ВОЗМОЖНОСТИ ЦЕНТРА УПРАВЛЕНИЯ RUBETEK**

Центр управления предоставляет широчайшие возможности по настройке оборудования и созданию сценариев для комфортных условий пребывания в Вашем доме.

#### Режим «Охрана».

В разделе Устройства, созданного Вами Дома, напротив добавленного Центра управления размещен значок замка. По нажатию замок замыкается и становится активным. Это значит, что Дом начинает работать в режиме «Охрана».

В режиме «Охрана» подключенные к Центру управления датчики открытия и движения будут отправлять push или sms-уведомления в случае их срабатывания. Уведомления от датчиков протечки, дыма и газа отправляются всегда, в независимости от режима «Охрана» Центра управления Rubetek.

### Добавление устройств.

Для связанной работы устройств (датчики, камеры, розетки, реле) их необходимо добавить в созданный Дом, к которому уже подключен Центр управления Rubetek.

Для добавления устройств в Дом к Центру управления необходимо нажать «+», выбрать тип устройства и следовать подсказкам в мобильном приложении или в инструкции к соответствующему устройству.

#### Создание сценариев.

Создание сценариев позволяет настроить работу устройств по нажатию, по времени или по условию (например, по срабатыванию других устройств).

- **• Нажмите «+»** и добавьте устройства, например, уличную видеокамеру и датчик движения.
- **• Зайдите в раздел Сценарии** в нижнем меню приложения.
- **• Выберите тип сценария.**

По нажатию: сценарий сработает по запуску вручную.

По условию: сценарий сработает при выполнении заданных условий.

#### Создания сценариев «По нажатию».

Сценарий «По нажанию» позволяет запустить последовательность действий нажатием одной кнопки. Например, перевести Дом в режим «Охрана» и включить свет в комнатах.

Для создания сценария «По нажатию» на вкладке сценария выберите «Создать сценарий», а также имя сценария, например, «Ухожу из дома».

Вы можете добавить устройства, которые могут участвовать в сценариях. Список доступных устройств также размещен во вкладке «Добавить действие». Например, создадим сценарий, по которому выключаются несколько умных розеток:

**• Выберите розетки из списка устройств** на странице добавления действия.

**• Выберите желаемое действие над устройствами,** а также время отложенного старта действия и нажмите добавить.

Сценарий создан.

При нажатии на кнопку «Запуск» данный сценарий будет срабатывать. Вы можете настроить неограниченное число сценариев «По нажатию».

#### Создания сценариев «По условию».

Сценарий, срабатываемый по условию, позволяют настроить работу устройств при возникновении определенных событий.

**• Для настройки сценария** зайдите на вкладку «По условию» и нажмите «Создать сценарий» или «+».

**• Присвойте имя новому сценарию.** 

**• Добавьте условия, при которых сценарий начнет свою работу в строке «Если».** Нажмите «Добавить устройство» и выберете

устройства из предложенного в списке. Например, создадим сценарий: при срабатывании датчика движения включается светильник, включенный в умную розетку.

**• В строке «Если» нажмите «Добавить условие»** и выберите датчик движения.

**• Выберите условие срабатывая датчика –** «Есть движение» или «Нет движения» и нажмите «Добавить».

Вы можете задать несколько условий. При этом сценарий сработает, если будут выполнены все заданные условия (принцип срабатывания условия – «И»).

**• Выберите действия в разделе «То»,** которые будут выполнены при срабатывании условий «Если».

**• Добавьте устройство и действие, которое должно сработать. Выберите** «Умная розетка». Выберите действие выбранного устройства — «Включить» или «Выключить», нажмите «Добавить» и сохраните сценарий.

Сценарий создан. Вы можете выбрать несколько устройств, которые

будут срабатывать при выполнении сценария. Вы можете настроить неограниченное число сценариев «По нажатию».

## Sms-информирование.

Данная функция Центра управления Rubetek позволяет дублировать push-уведомления в виде sms на указанный мобильный телефон. Для этого в настройках Центра управления выберите пункт smsинформирование и добавьте один или несколько номеров телефонов.

## Журнал событий.

Журнал событий отображает хронологию событий, происходящих в вашем Доме. Например, срабатывания датчиков, скриншоты с камер, уведомления и многое другое. Значок журнала событий (скриншот журнала) располагается в нижнем меню мобильного приложения.

Журнал событий позволяет отследить происходящие в Доме действия и избежать спорных вопросов в случае возникновения аварийных и других ситуаций. Например, точно знать, когда произошла протечка воды и был ли перекрыт водопроводный кран.

## Запись видео через Центр управления Rubetek.

С помощью Центра управления Rubetek вы можете сохранять видео с камер на внешний жесткий диск, флэш карту или в облачное хранилище.

Для этого перейдите в настройки камеры, выберите режим видеозаписи. В данном меню можно выбрать режим видеозаписи и место хранения записи. По умолчанию запись осуществляется в память Центра управления Rubetek (70 Мбайт оперативной памяти).

Для записи на внешнее хранилище сделайте активным пункт «Запись» в памяти Центра управления и подключите внешний носитель в USBпорт Центра управления. Обратите внимание, что внешний носитель должен быть отформатирован в файловой системе FAT32 или exFAT.

Для записи в облако выберите пункт «Запись в облако» (Яндекс.Диск или Google.Drive) и добавьте учетную запись облачного хранилища.

#### Важно знать.

Для того, чтобы управлять умными устройствами в удаленном режиме, Wi-Fi роутер, к которому подключен Центр управления, должен иметь постоянный доступ в сеть Интернет.

Если на Центре управления горит индикатор подключения к сети Интернет, значит он имеет доступ в Интернет, и удаленный режим управления доступен.

#### Сброс настроек Центра управления.

С помощью кнопки Reset вы можете вернуть Центр управления к заводским настройкам. Нажмите и удерживайте кнопку Reset 10-15 секунд, пока средний светодиод не перестанет мигать. После сброса настроек он переходит в режим точки доступа и его необходимо снова добавлять в Дом и настраивать подключение к сети Интернет. При сбросе настроек Центра управления будут удалены все сценарии. Привязка Z-Wave устройств сохраняется. При добавлении Центра управления в Дом, все Z-Wave устройства будут добавлены со стандартными названиями.

## **ТЕХНИЧЕСКИЕ ХАРАКТЕРИСТИКИ**

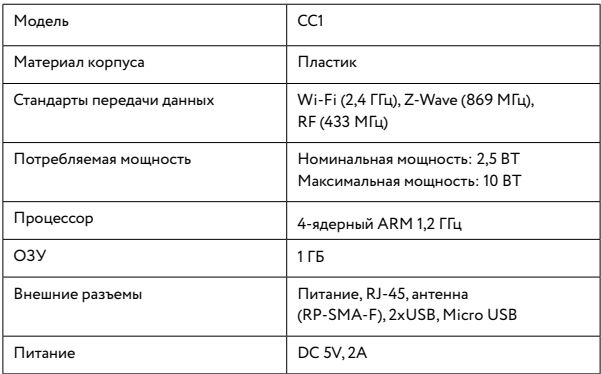

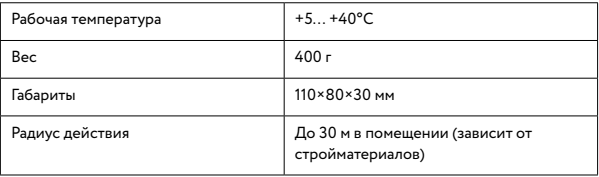

## **ПРАВИЛА И УСЛОВИЯ БЕЗОПАСНОЙ ЭКСПЛУАТАЦИИ**

Устройство не предназначено для промышленной эксплуатации и может использоваться только в бытовых условиях: в квартирах, загородных домах, гостиничных номерах, бытовых помещениях магазинов, офисов или других бытовых помещениях.

**• Поддерживайте чистоту устройства** — периодически протирайте корпус сухой мягкой тканью без использования жидких чистящих средств.

- **• Не роняйте** устройство.
- **• Не устанавливайте устройство:**

в местах, где есть вероятность попадания воды на устройство;

в местах воздействия прямых солнечных лучей;

вблизи источников тепла (обогревателей, радиаторов и т.п.);

в местах скопления пыли и других загрязнений;

в зоне действия магнитных полей. Корректность работы устройства может быть нарушена, если поблизости установлены блоки питания, кондиционеры, микроволновые печи и другие устройства, создающие магнитное поле.

- **• Во избежание перегрева устройства** периодически проветривайте помещение, в котором оно установлено.
- **• Не позволяйте детям использовать устройство** и/или играть с ним без присмотра взрослых.
- **• Не открывайте, не разбирайте,** не ремонтируйте своё устройство самостоятельно.

**Во избежание травм** не используйте устройство, если его корпус поврежден, сломан или на нем имеются трещины. Не наносите на него краску.

## **ПРАВИЛА И УСЛОВИЯ ХРАНЕНИЯ, ПЕРЕВОЗКИ (ТРАНСПОРТИРОВКИ)**

- **• Соблюдайте температурный режим** эксплуатации устройства.
- **• Используйте заводскую упаковку** для защиты устройства от грязи, ударов, царапин и повреждений при транспортировке.

## **ПРАВИЛА И УСЛОВИЯ УТИЛИЗАЦИИ**

#### Запрещается выбрасывать устройство вместе с бытовым мусором.

В случае повреждения обратитесь в специализированный пункт утилизации электроприборов. Адреса пунктов приема электроприборов на переработку вы можете получить в муниципальных службах вашего города. Правильная утилизация поможет предотвратить возможное вредное воздействие на окружающую среду и здоровье человека.

## **ИНФОРМАЦИЯ ОБ ОТВЕТСТВЕННОСТИ**

Нецелевое использование устройства считается нарушением условий эксплуатации изделия. В этом случае производитель не несет ответственности за возможные последствия.

Производитель придерживается принципа непрерывного развития и оставляет за собой право вносить (без предварительного уведомления) изменения и усовершенствования в устройство.

Производитель не несёт ответственности за незаконное использование устройства, потерю дохода или особый, прямой или косвенный ущерб, независимо от того, чем они были вызваны.

Производитель не несет ответственности за повреждения, вызванные несоблюдением техники безопасности, а также правил и условий безопасной эксплуатации устройства.

Изображения, используемые в данной инструкции могут отличаться от реальных.

Конечный продукт и программное обеспечение, предоставляемые производителем, могут отличаться от приведенного описания и изменяться без предварительного уведомления.

Программное обеспечение, звуковые файлы, обои, изображения и прочее содержимое, предустановленное на устройство, лицензировано для ограниченного использования. Копирование и использование этих материалов в коммерческих целях является нарушением авторского права. Пользователи несут ответственность за незаконное использование мультимедийного содержимого.

Реальная скорость приёма и передачи данных зависит от технологических возможностей, загруженности сети и естественных условий распространения радиоволн.

AppStore является знаком обслуживания Apple Inc., зарегистрированным в США и других странах.

Google Play, Google.Drive является зарегистрированным товарным знаком компании Google Inc.

Яндекс.Диск является зарегистрированным товарным знаком ООО «Яндекс».

## **ГАРАНТИЙНЫЕ ОБЯЗАТЕЛЬСТВА**

На данное изделие предоставляется гарантия сроком на 12 месяцев с момента приобретения. Сроки действительны только при соблюдении условий гарантийного обслуживания, а также если была сохранена полная комплектность изделия.

Гарантия вступает в силу только в том случае, если дата покупки подтверждена чеком.

Запрещается вносить изменения, стирать или переписывать данные, указанные в гарантийном талоне. При внесении изменений в гарантийный талон изделие снимается с гарантийного обслуживания.

В течение гарантийного периода изготовитель обязуется устранить путем ремонта, замены деталей или замены всего изделия любые заводские дефекты, вызванные недостаточным качеством материалов или сборки.

Установленный производителем срок службы прибора составляет 3 года со дня его приобретения при соблюдении условии эксплуатации.

Гарантия не распространяется на изделия с повреждениями, вызванными:

**• неправильной эксплуатацией,** небрежным обращением, неправильным подключением, несоблюдением прилагаемого руководства;

**• механическими, тепловыми и иными повреждениями,** возникшими по причине неправильной эксплуатации, небрежного обращения или несчастного случая;

**• попаданием внутрь посторонних предметов,** жидкостей, насекомых и пр.;

**• неквалифицированным ремонтом** и другими вмешательствами, повлекшими изменения конструкции изделия;

**• действиями непреодолимой силы** (пожар, наводнение, молния и др.);

**• естественным износом изделия** и работами по периодическому обслуживанию прибора;

- **• использованием в промышленных и/или коммерческих целях;**
- **• воздействием высоких внешних температур** на нетермостойкие части изделия.

Изменение операционной системы устройства и установка ПО из неофициальных источников может привести к сбоям в работе устройства, повреждению и/или утере данных. Такие действия ведут к прекращению действия гарантии.

Кроме гарантий, предусмотренных действующим законодательством, производитель не дает никаких иных гарантий, явных или подразумеваемых, включая, но не ограничиваясь точностью, достоверностью или содержанием данного документа. Производитель оставляет за собой право изменять или аннулировать данный документ в любое время и без предварительного уведомления.

Список сервисных центров представлен на сайте rubetek.com.

**Изготовитель:** Shenzhen ZHIQU Technology Limited, Room 1101, Tower B, Haisong Mansion, Tairan 9th Rd., Chegongmiao, Shenzhen, Guangdong, 518040, China

Шэньчжэнь ЖИКУ Технолоджи Лимитед, Офис 1101, Башня В, Хайсонг Мэнсион, Тайран-роуд 9, Чегонгмиао, Шэньчжэнь, Гуандун, 518040, Китай

По заказу Rubetek Limited

**Страна происхождения товара:** Китай

**Импортёр:** ООО «РУБЕТЕК РУС», 143026, г. Москва, территория инновационного центра «Сколково», Большой бульвар, д. 42, стр. 1, 1 этаж, часть помещения №334, рабочее место №31

Импортёр является организацией, уполномоченной на принятие претензий от потребителей на территории РФ

Rubetek ®

**Дата изготовления:** декабрь 2018

**Модель:** СС1

**Срок службы:** 3 года

**Гарантия:** 1 год

8 800 777—53—73 (звонок по РФ бесплатный) rubetek.com

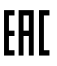

## **ИНФОРМАЦИЯ О СЕРТИФИКАЦИИ ПРОДУКЦИИ**

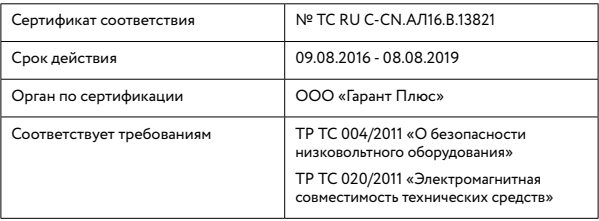

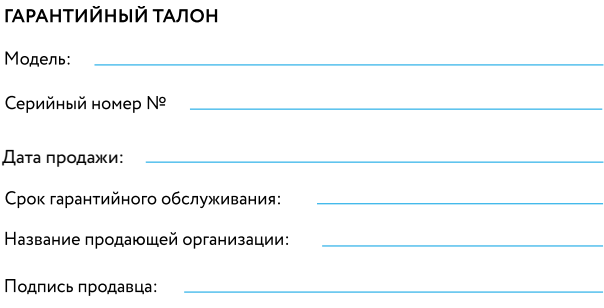

Печать продающей организации:

 $M.\Pi.$ 

rubetek.com